# **Spring Independent School District**

**Travel Reservations Request Form - User Guide**

Single Person Reservation Group Reservation Budget Unit and Account Code (Secretary Only) How to approve the Form

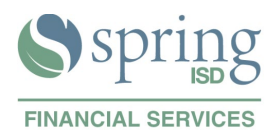

 Spring ISD employees can request travel reservations by following the steps below, the Laserfiche process routes the form automatically to the corresponding approvers.

#### **Admin staff members.**

Click this link<https://forms.springisd.org/forms> and enter your Laserfiche credentials.

*Example of credentials:*

*username: springisd\jsmith (that's a backslash \ , the key above the Enter key) password: (same as your network password)*

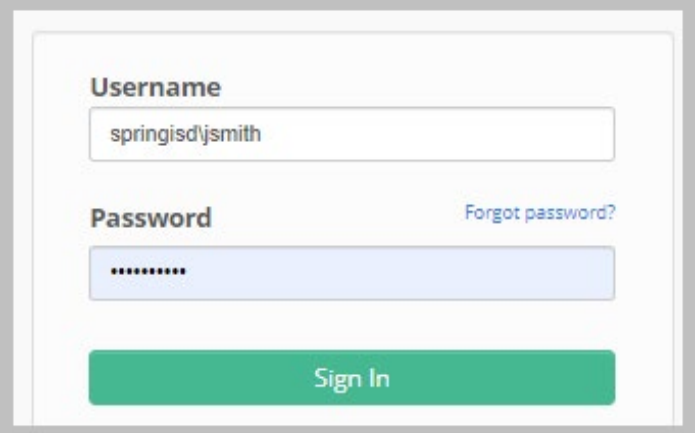

#### Click the **Start** button

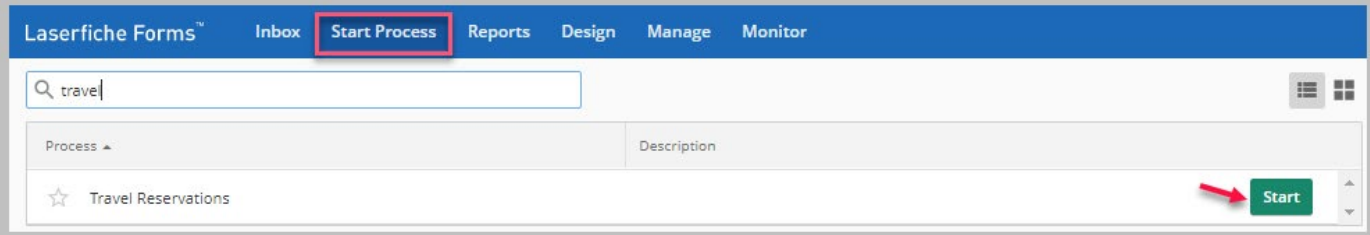

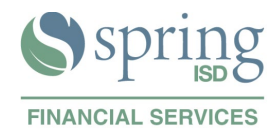

#### **Teachers and other staff members.**

Click [here](https://forms.springisd.org/Forms/Travel) or go to the SISD portal (my.springisd.org) **Employee** folder > **Financial Services** >

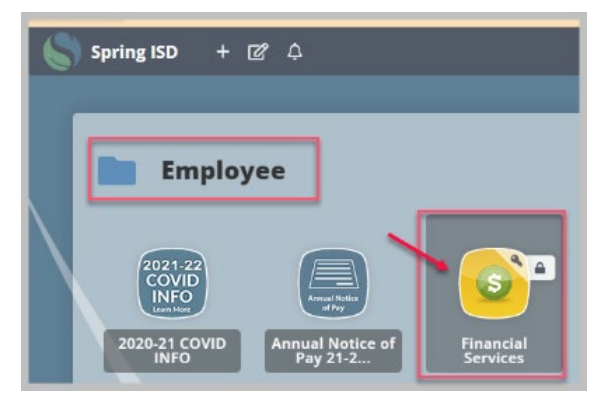

#### Click the link to the **Travel Reservations Request Form**

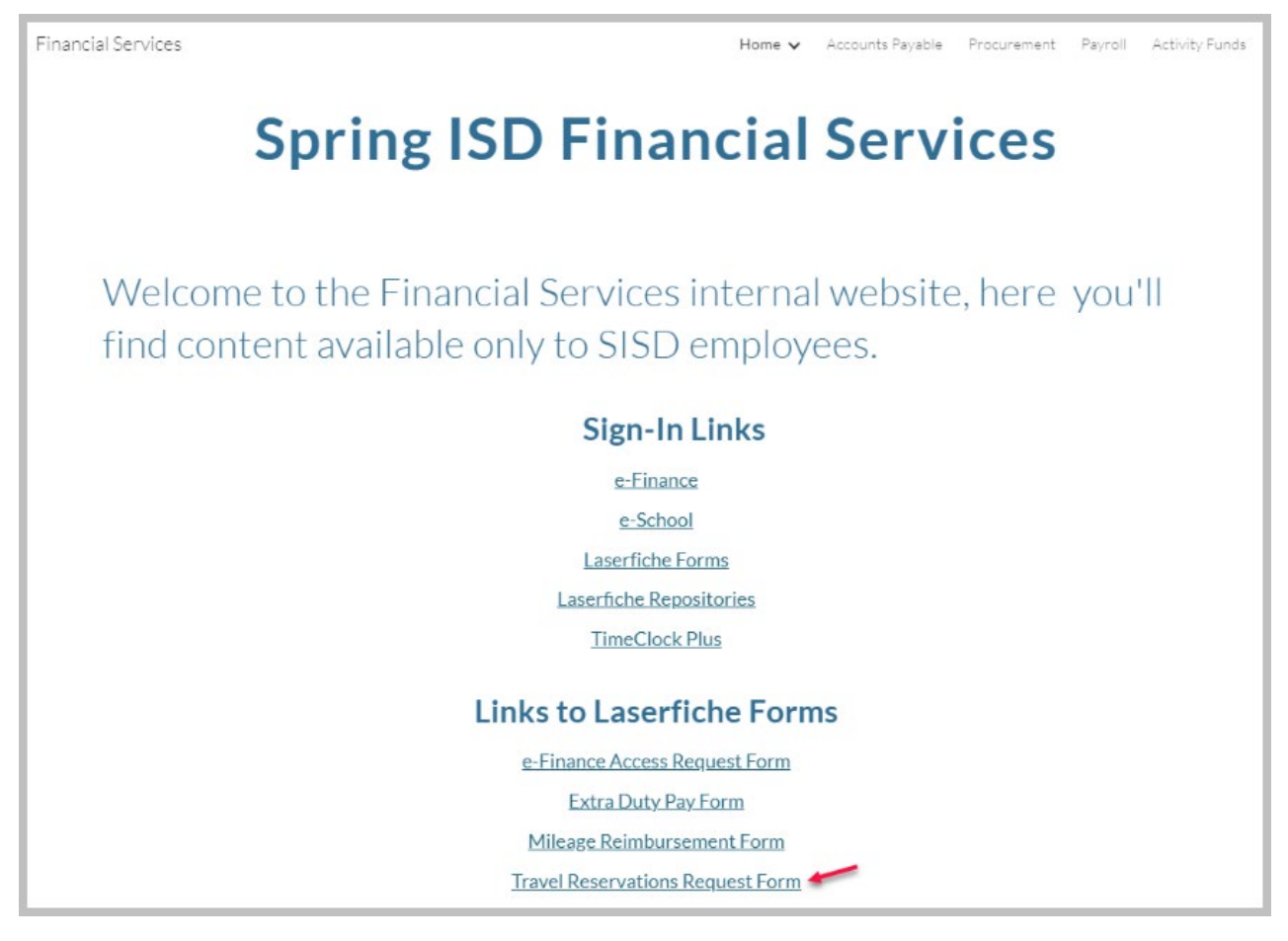

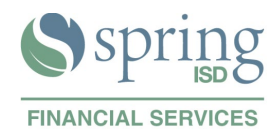

### Single Person Reservation

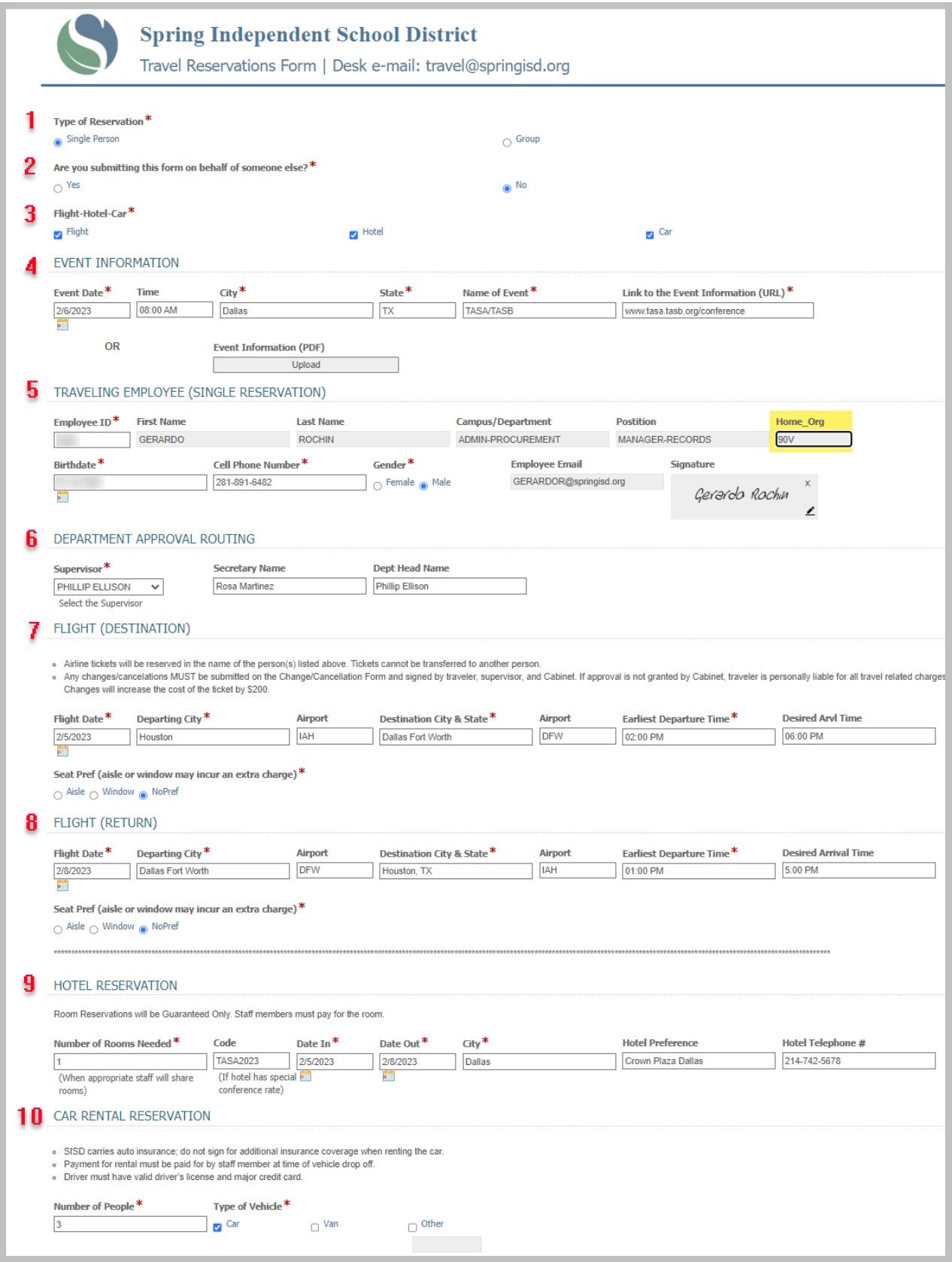

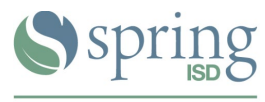

**FINANCIAL SERVICES** 

Fill out the form as indicated below.

**1 Type of Reservation.-** Select the Single Person radio button.

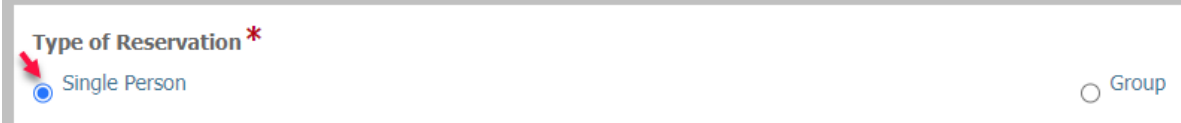

- **2 Are you submitting this form on behalf of someone else?** Answer Yes or No.
- **3 Flight-Hotel-Car.-** Check the corresponding box(es).

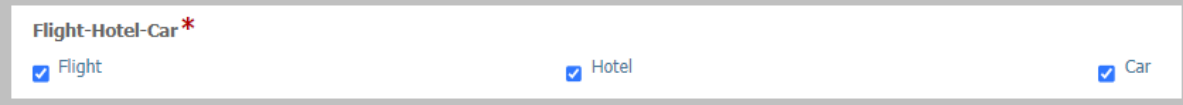

**4 EVENT INFORMATION**.- Enter the requested information.

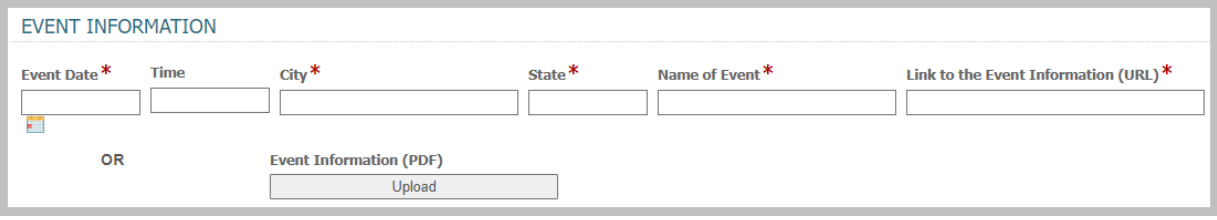

**5 TRAVELING EMPLOYEE (SINGLE RESERVATION).-** Enter the employee ID and press the **Tab** key, the fields of the first line are auto-populated. Enter the fields of the second line.

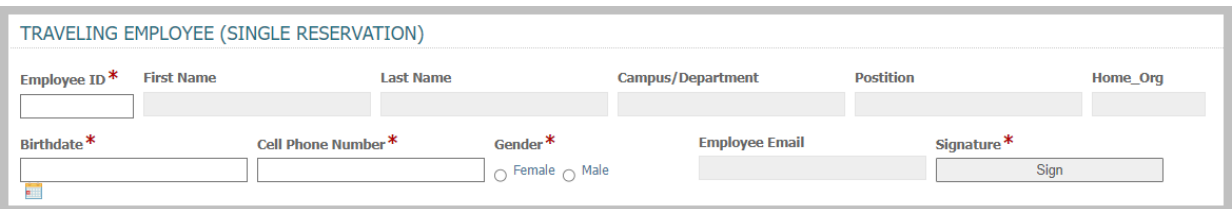

#### **6 DEPARTMENT APPROVAL ROUTING**

Click the Supervisor drop-down field and select the corresponding supervisor, the following fields are auto-populated.

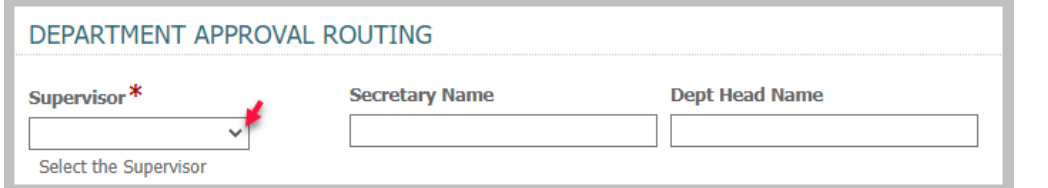

#### **7 FLIGHT (DESTINATION).-**

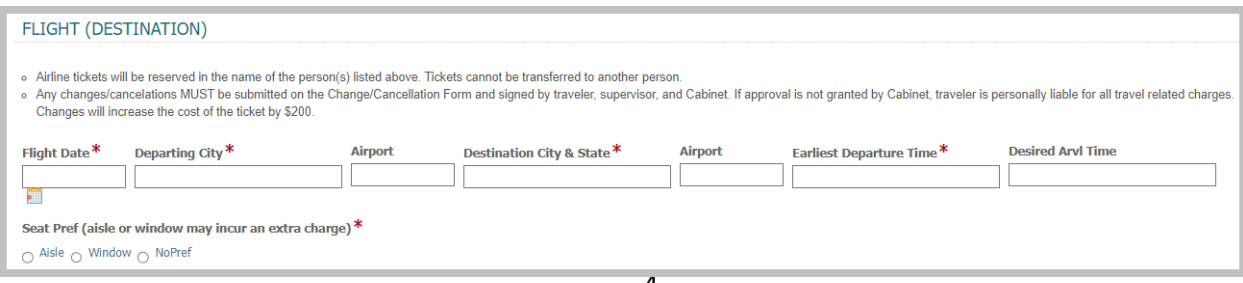

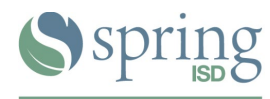

**FINANCIAL SERVICES** 

**8 FLIGHT (RETURN).** Enter the requested information.

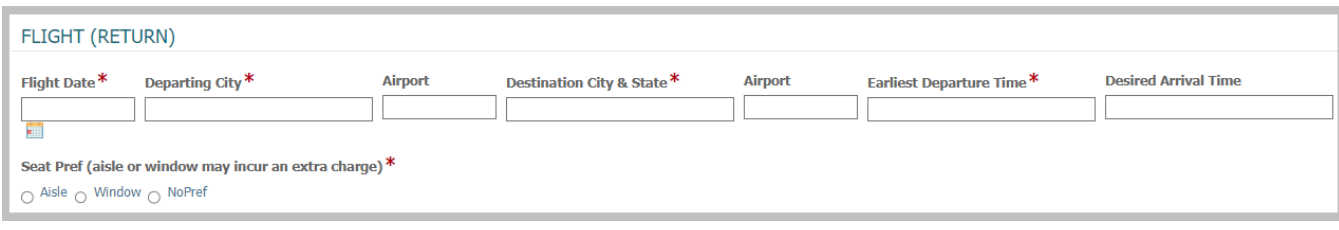

#### **9 HOTEL RESERVATION.-** Enter the requested information.

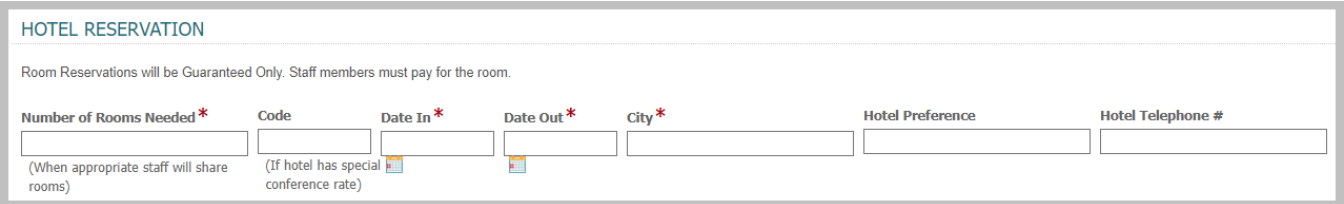

#### **10 CAR RENTAL RESERVATION.-** Enter the requested information.

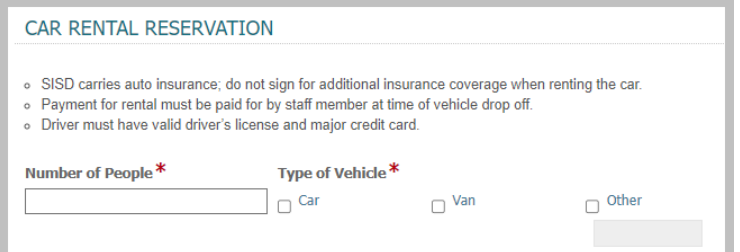

#### **11 SUBMIT THE FORM.-** Click the Submit button

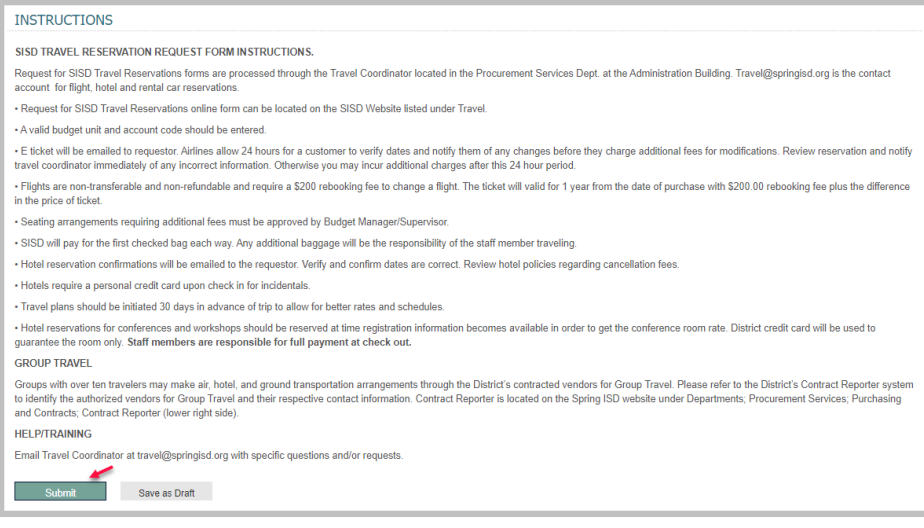

**12** Upon submission you will receive an acknowledgement email notification. A second email will be sent with the reservation(s) information once complete.

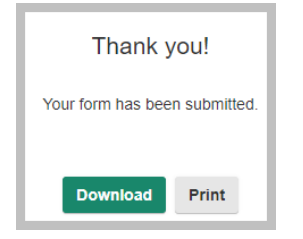

Rev. November, 2021

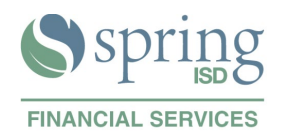

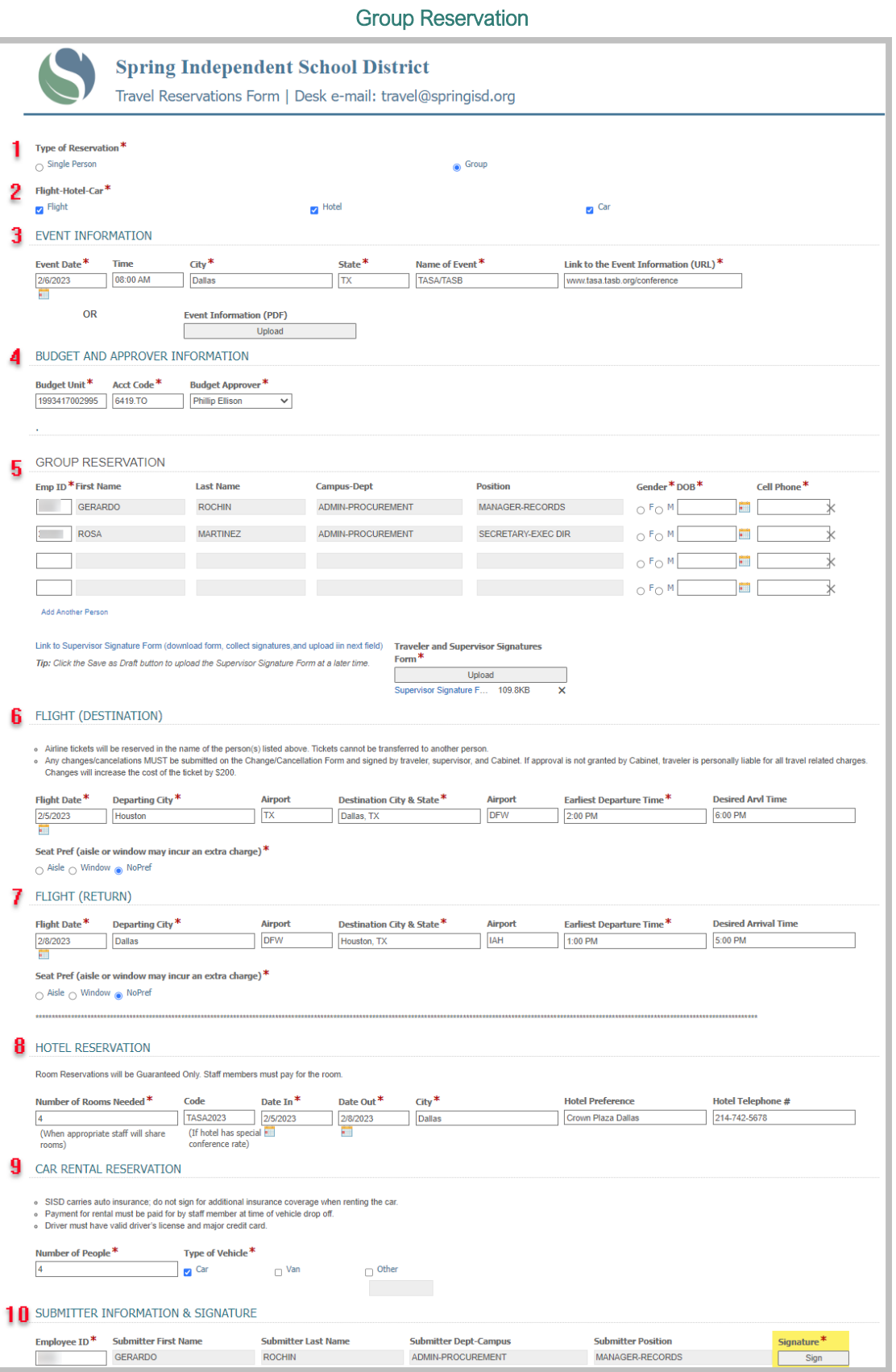

J.

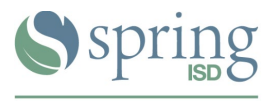

**FINANCIAL SERVICES** 

Fill out the form as indicated below.

**1 Type of Reservation.-** Select the Group radio button.

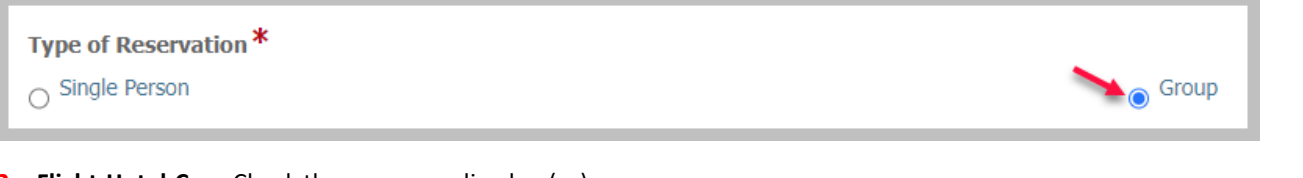

**2 Flight-Hotel-Car.-** Check the corresponding box(es).

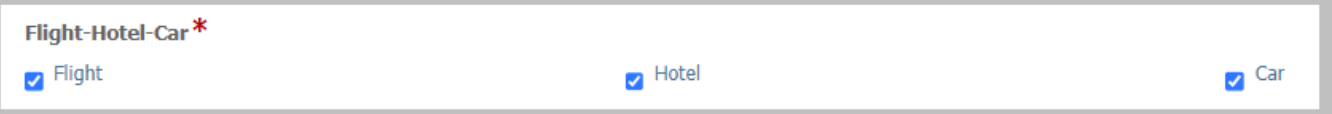

**3 EVENT INFORMATION**.- Enter the requested information.

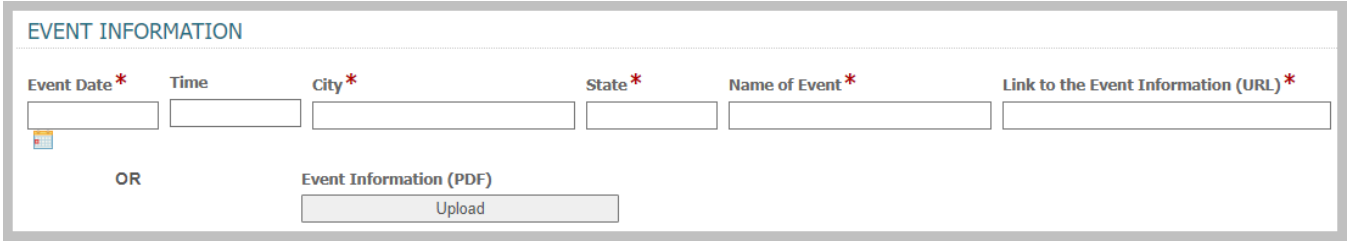

**4 BUDGET AND APPROVER INFORMATION.-** Enter the budget unit, account code, select the budget approver from the drop-down list, and upload the **signed** Traveler and Supervisor Signatures Form (click the link in order to download the form)

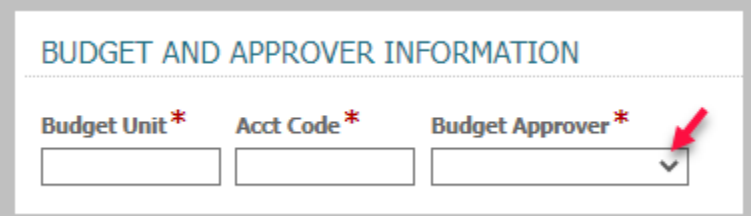

#### **5 GROUP RESERVATION.-**

- Enter the employee ID and press the **Tab** key (the next four fields auto-populate), enter the other required information. Click Add Another Person to add more lines as needed.
- Upload the **signed** Traveler and Supervisor Signatures Form (click the link to the form in order to download the form if needed).

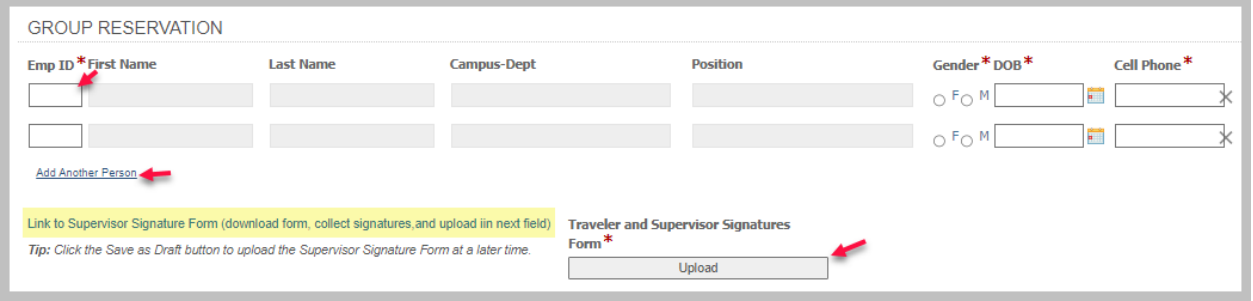

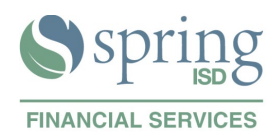

#### **FLIGHT (DESTINATION).-**

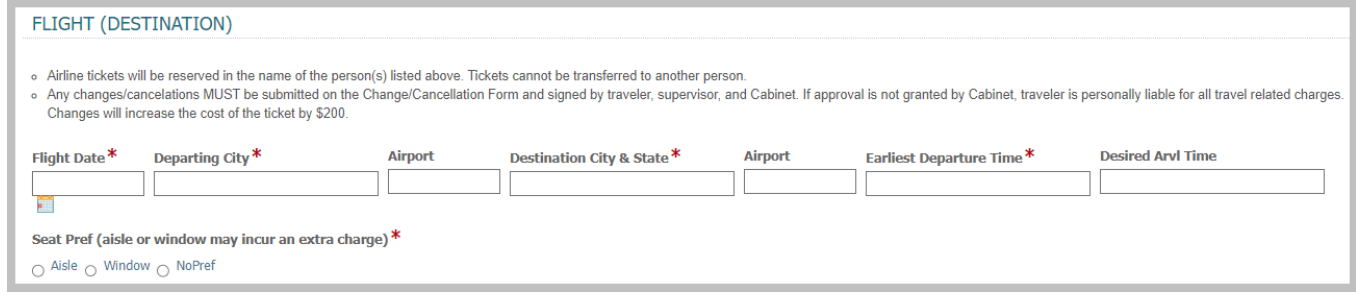

#### **FLIGHT (RETURN).** Enter the requested information.

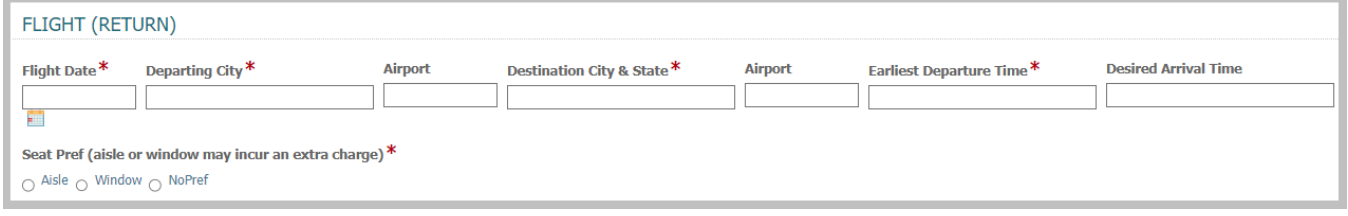

#### **HOTEL RESERVATION.-** Enter the requested information.

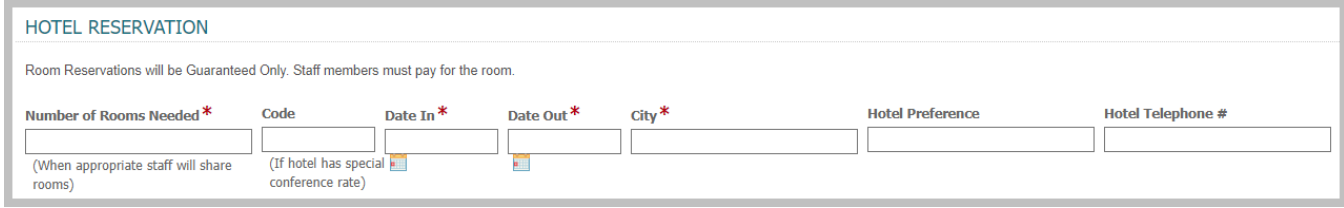

#### **CAR RENTAL RESERVATION.-** Enter the requested information.

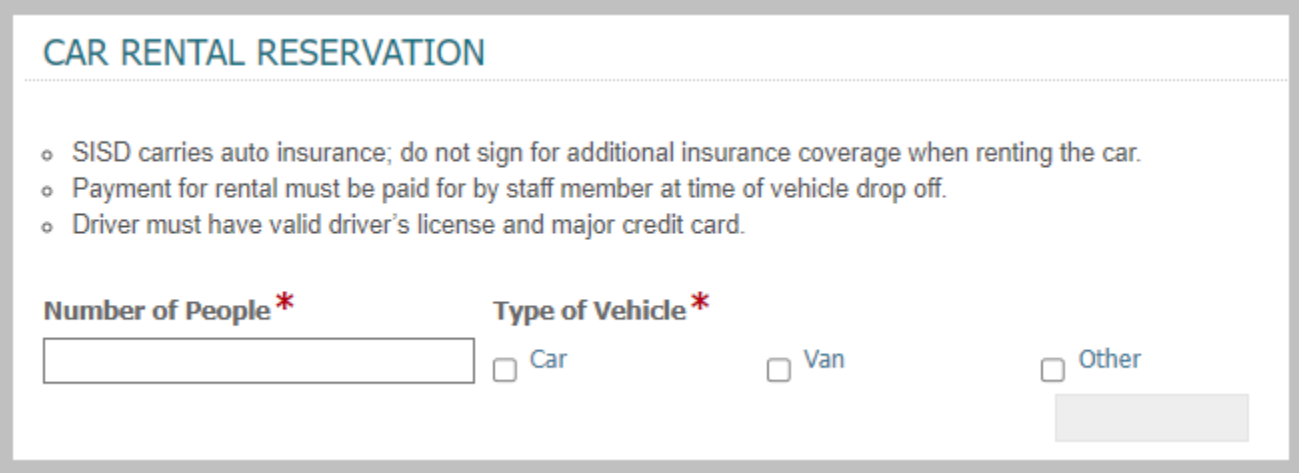

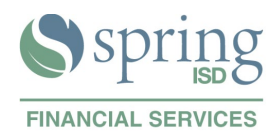

#### **10 SUBMITTER FORMATION.-** Enter your employee ID and signature (the rest of the information is auto-populated)

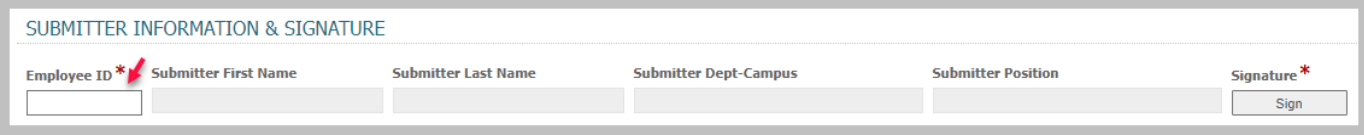

#### **11 SUBMIT THE FORM.-** Click the Submit button

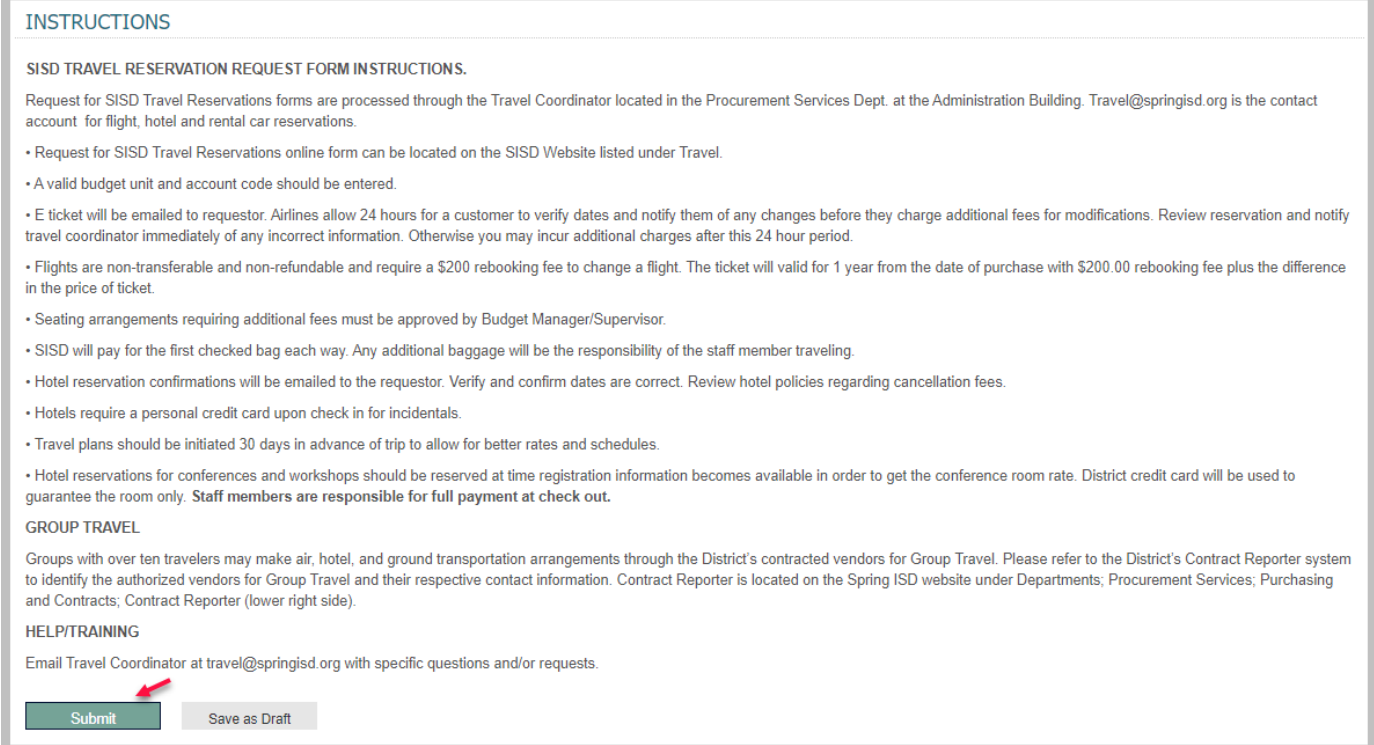

**12** Upon submission you will receive an acknowledgement email notification. A second email will be sent with the reservation(s) information once complete.

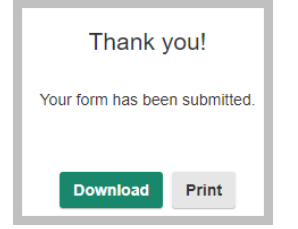

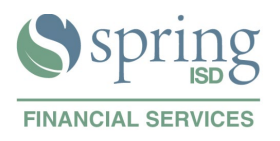

#### Budget Unit and Account Code (Secretary Only)

 Department or school secretaries will receive an email notification upon submission of a single-person travel reservation form. Open the form by clicking the link in the email or go to your Laserfiche Inbox: ([https://forms.springisd.org/forms\)](https://forms.springisd.org/forms)

*Reminder: example of Laserfiche credentials:*

*username: springisd\jsmith (that's a backslash \ , the key above the Enter key); password: (same as your network password)*

Click the link in order to open the form.

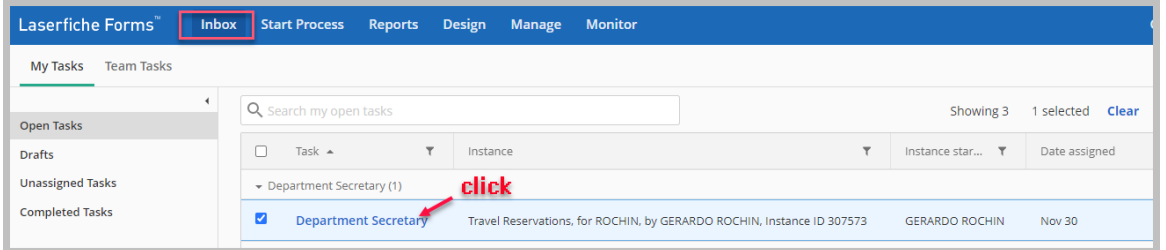

Scroll down to the Secretary Only section, enter the budget unit and account code, click Submit.

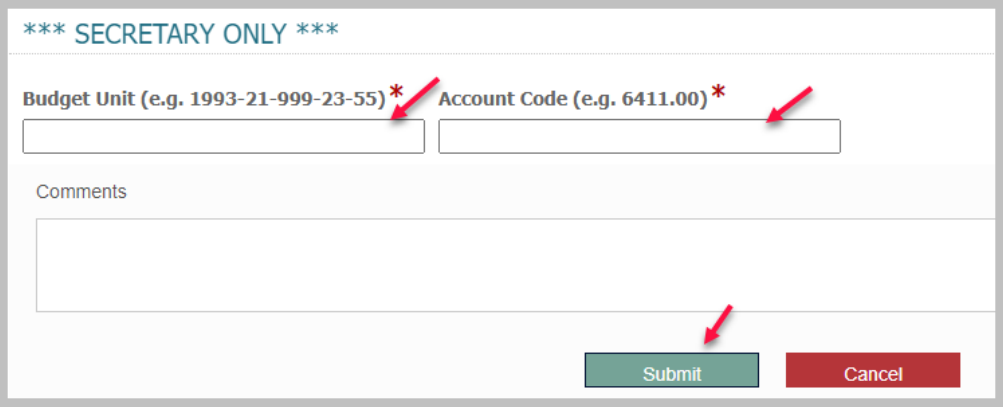

The form will route to the department head or principal for approval, they will receive an email notification.

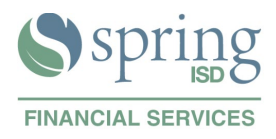

#### How to approve the Form

 Approvers (department heads/supervisor and principals) of the Travel Reservations forms will be notified via email automatically b[y documents@sprinisd.org](mailto:documents@sprinisd.org) when their approval is required. The approval flow is in sequential order.

Click the link in the email in order to open the form.

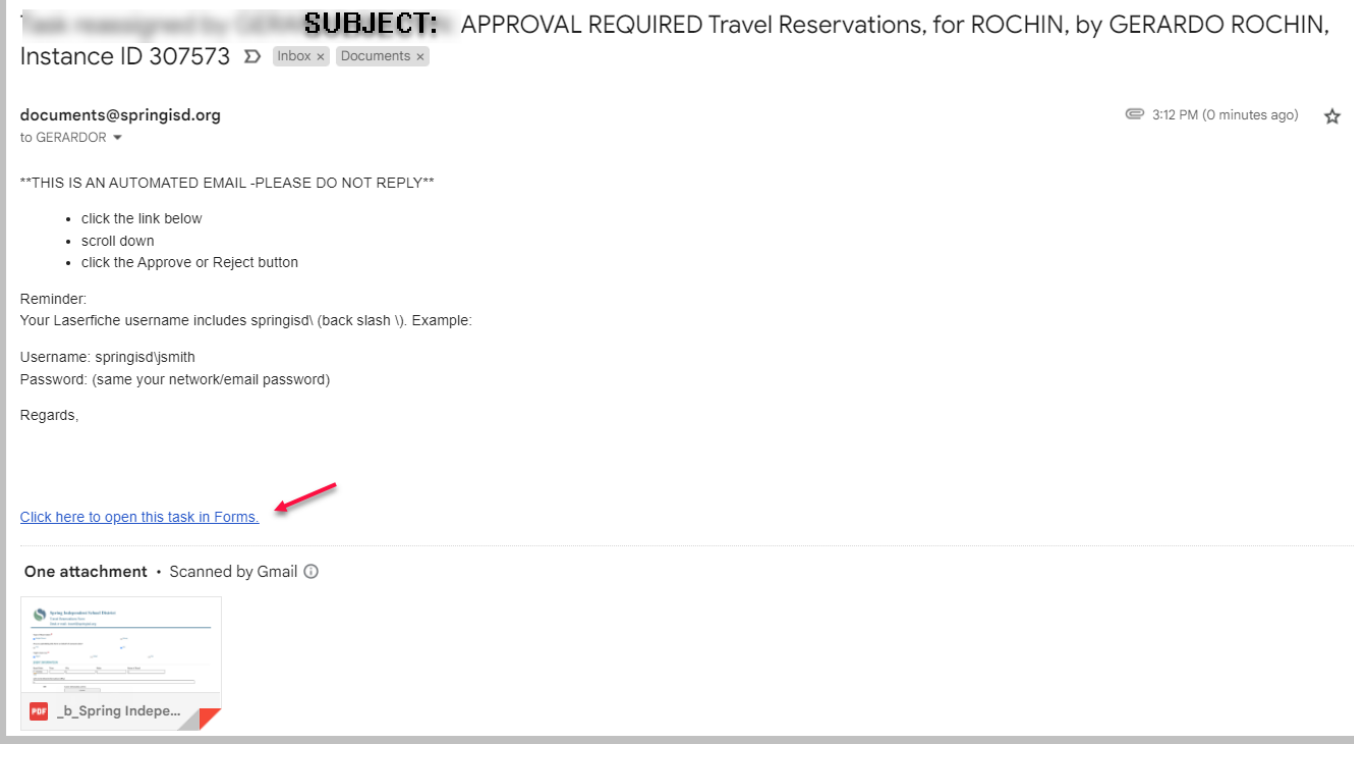

Scroll down and click the Approve or Reject button accordingly.

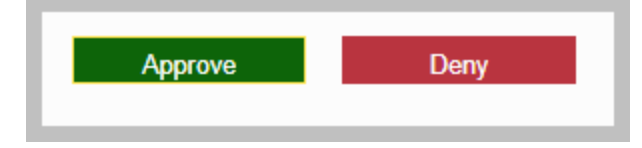

If approved, the form will route to the travel specialist.

If denied, the submitter will receive an email notification informing her/him about denial and the process will terminate.